#### Visma Fivaldi Kirjanpidon kuukauden toimet ja tulosteet

**System Consultant**

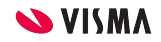

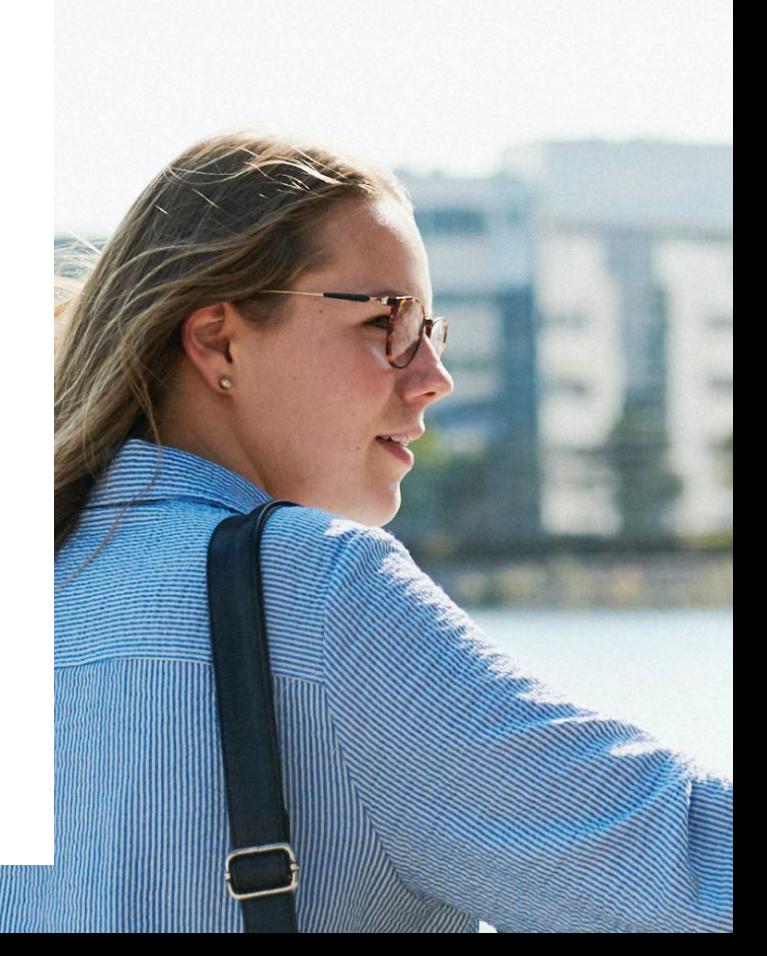

## Webinaarin ohjauspaneeli

- Kuulet kouluttajan, mutta kouluttaja ei kuule Sinua
- Ääniasetukset löytyvät ohjauspaneelin vasemmasta reunasta
- Voit kirjoittaa ja lähettää kouluttajalle Q&A kentässä viestin
- Webinaarista poistu Leave Meeting kentän kautta

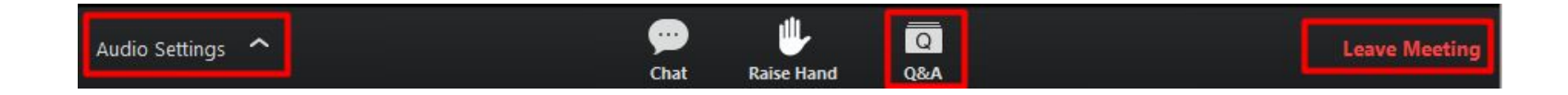

- Tulorekisterivarmenne
- Kausiveroilmoitus
- Kausien sulkeminen osakirjanpidossa ja kirjanpidossa
- Kirjanpidon raportit

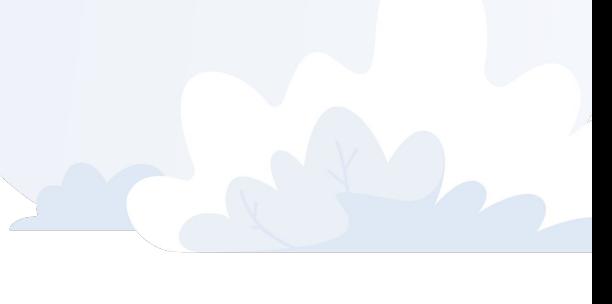

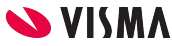

#### Tulorekisterivarmenne

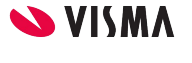

 $\Delta$ 

### Tulorekisterivarmenne

Fivaldissa tulorekisterivarmenteella lähetetään palkkatietoilmoitukset, erillisilmoitukset ja arvonlisäveroilmoitukset.

Tulorekisterivarmenne tallennetaan siihen yritykseen, jonka nimissä palvelusopimus on tehty.

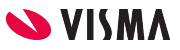

#### Tulorekisterivarmenteen tallentaminen

Siirrytään yritykseen, jonka nimissä palvelusopimus on tehty.

WEB puolella - Taloushallinto - Asetukset - Tulorekisterivarmenne

- Yrityksen nimi ja Y-tunnus-kenttiin ohjelma tuo automaattisesti yrityksen perustiedoista tiedon.
	- Tarkista, että oikean yrityksen tiedot
- Kuvaus-kenttään kuvaus varmenteesta, jota ei voi myöhemmin muuttaa
- Tunnus- ja Salasana -kenttiin kirjoitetaan turvapostilla saatu tunnus ja salasana
- Luo varmenne-painikkeesta Fivaldi noutaa luodun varmenteen. Varmenne on tilassa Odottaa noutoa, kunnes varmenne on onnistunesti noudettu.

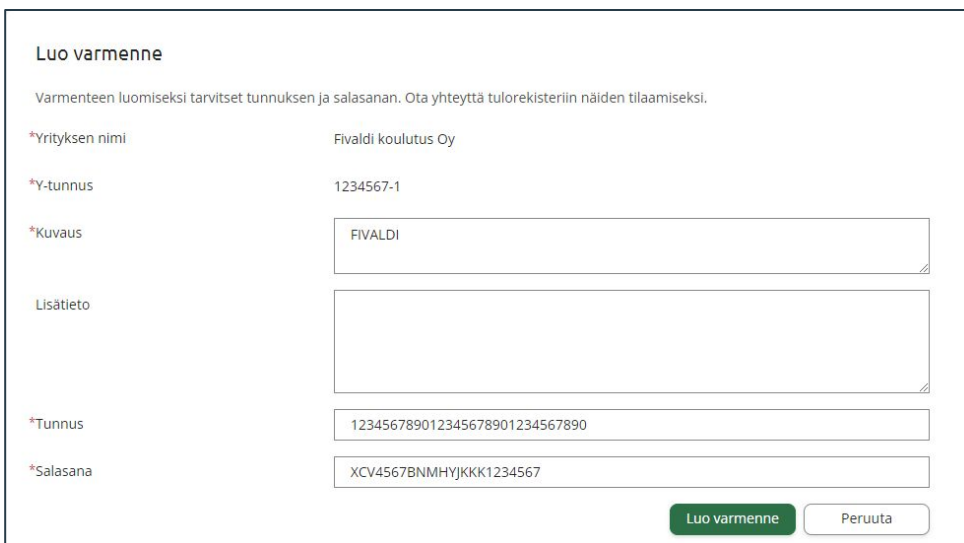

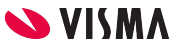

#### Asiakasyrityksen lisääminen ja poistaminen

Yritys voi lisätä ne kaikki asiakas yritykset, joiden tiedot ilmoitetaan tulorekisteriin.

Yrityksen poisto varmenteelta:

- Yrityksen nimen perässä olevasta roskakori-kuvakkeesta. Ohjelma vielä varmentaa poiston.
- Poistettu yritys voidaan liittää uudelleen varmenteelle.
- Yritykset poistetaan yksitellen

Yrityksen lisäys varmenteelle:

- Valitaan yritys / yritykset yrityksen nimen oikealla puolella olevaan ruutu täppäämällä ja painetaan Lisää yritys-painiketta.
- Yritys joka on lisätty varmenteelle ei ole valittavissa.

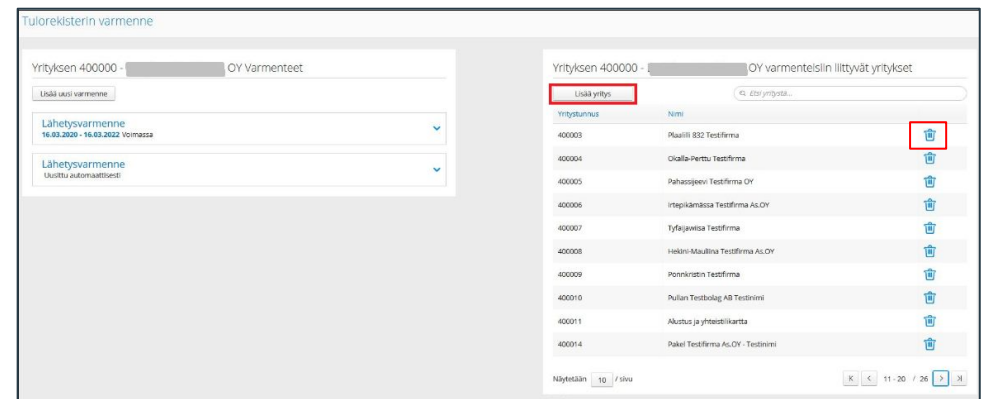

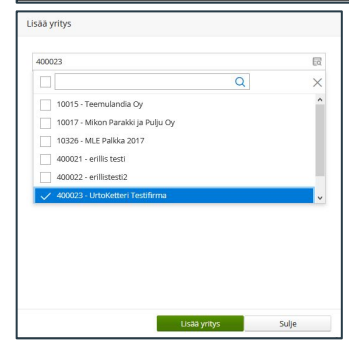

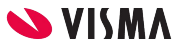

7

#### Arvonlisäverokäsittely - Kausiveroilmoitus

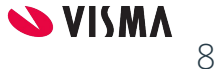

## Arvonlisäverokäsittely

Nettokirjaus:

- Kirjanpitoon täsmäytykset tehdään manuaalisesti
	- Kuukausittain
	- Tilinpäätökseen
- Nettokäsittely oletuksena liikekirjuri / perustilikartassa

Bruttokirjaus:

- Arvonlisäveron-automaattikirjaus tehdään kuukausittain
	- laskee arvonlisävero määritysten mukaisesti veron osuuden tilin saldosta ja kirjaa sen ostojen alv-saamisiin ja myynnin alv-velkaan. Arvonlisäveron määrä bruttosummien oikaisuksi myynti- ja kulutilien oikaisutilille
- Bruttokäsittely oletuksena asoy ja kiinteistötili kartoissa

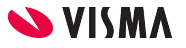

# Kausiveroilmoituksen perustiedot

Ennen ensimmäisen kausiveroilmoituksen lähettämistä ohjelma vaatii kausiveroilmoituksen perustietojen täyttämistä.

- Määritellään tulosteelle maksunsaajan tiedot:
	- Saaja
	- Tili
	- Viite
- Ilmoitusta varten
	- Alv vastuuhenkilö
- Ilmoitusjakso määritellään
	- Kuukausittain
	- Neljännesvuosittain
	- Vuosi
	- Alkupvm (määritellään maksupäivä perusteisesti)
- Mikäli tulosteille myös TAS tiedot. Määritellään Tas kausi. Työnantajansuorituksista ei tästä lähde tieto kuitenkaan verottajalle

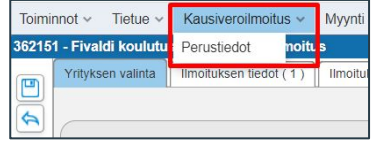

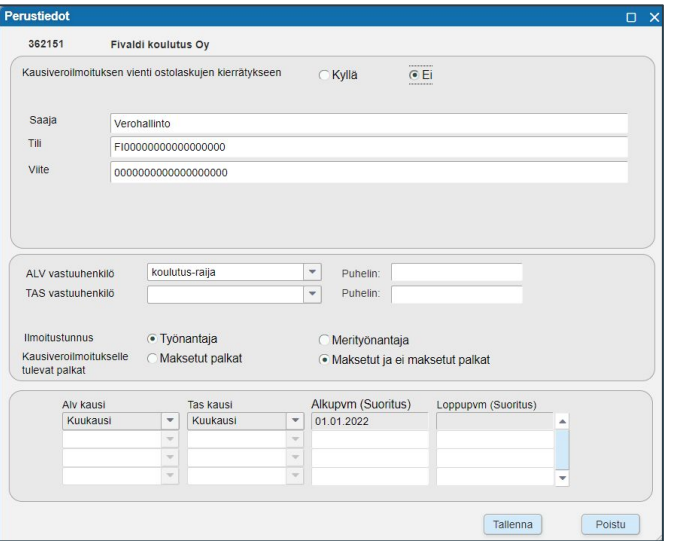

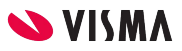

## Kausiveroilmoituksen perustiedot

Ennen ensimmäisen kausiveroilmoituksen lähettämistä ohjelma vaatii kausiveroilmoituksen perustietojen täyttämistä.

Ostolaskujen kierrätys käytössä on mahdollista muodostaa suoraan ostolasku ostolaskujen kierrätykseen. Edellyttää, että kausiveroilmoitus on lähetetty verottajalle hyväksytysti, kuten palkoista Erillisilmoitus.

- Määritellään ostolaksujen kierrätys varten tarvittavat tiedot ja tulosteelle maksunsaajan tiedot:
	- Toimittajatunnus, jonka voi perustaa myös tästä ellei ole yritysrekisterissä.
	- Verohallinnon pankkitili valitaan
	- Kierrätysryhmä
	- Viite
	- Määritellään ostolaskujen tiliöinnissä käytettävt tilit
- Ilmoitusta varten
	- Alv vastuuhenkilö
- Ilmoitusjakso määritellään
	- Kuukausittain
	- Neljännesvuosittain
	- Vuosi
	- Alkupvm (määritellään maksupäivä perusteisesti)
- Mikäli tulosteille myös TAS tiedot. Määritellään Tas kausi. Työnantajansuorituksista ei tästä lähde tieto kuitenkaan verottajalle

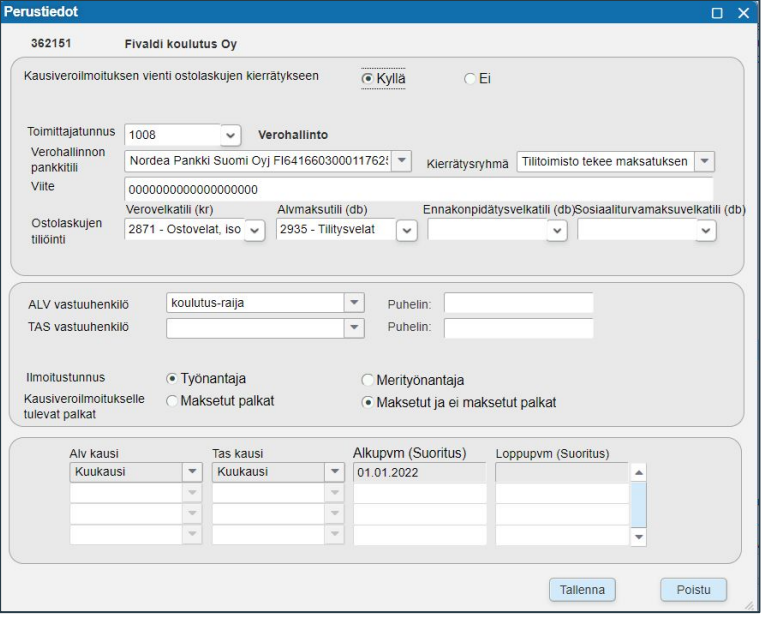

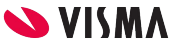

11

#### Kausiveroilmoituksen luonti

Yrityksen valinta-välilehti:

- Valitse:
	- käsiteltävä maksukuukausi
	- Yritykset
- Luo ilmoitus valituista-painikkeesta käynnistetään kausiveroilmoituksen luonti
- Katsella kausiveroilmoitusta Tulostus:
	- Koko kausiveroilmoitus
	- Vain ALV ilmoitus
	- Vain TAS ilmoitus
- Poistaminen<sup>.</sup>
	- P-painikkeesta voidaan poistaa valitulta yritykseltä kausiveroilmoitus niin kauan kuin sitä ei ole lähetetty verottajalle.
	- Verottajalle lähetettyä kausiveroilmoitusta ei saa poistaa.

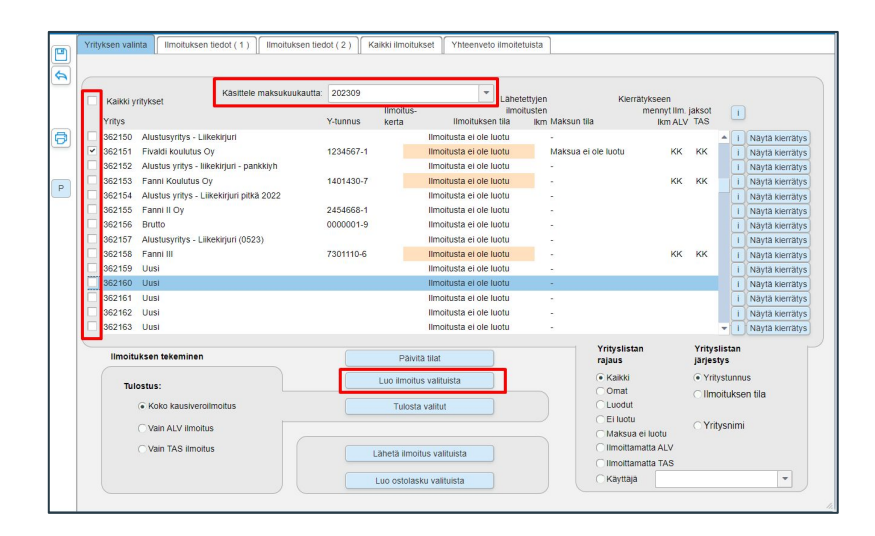

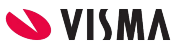

#### Kausiveroilmoitus - Ilmoituksen tiedot (1)

Ilmoituksen tiedot (1) -välilehdellä näkyvät tiedot, kun kausiveroilmoitus on luotu.

Ei alv toimintaa riville merkitään 1, mikäli yrityksessä ei ole ollut valitulla kaudella ollut arvonlisäverollista toimintaa.

Mikäli on kysymyksessä korjauksen ilmoittaminen, merkitään millaisesta korjauksesta on kysymys: 332, 333, 334, 335

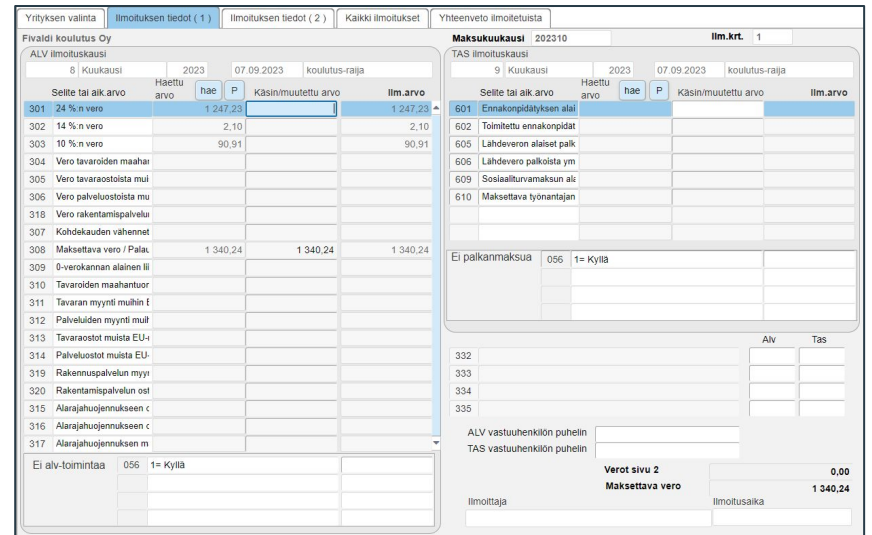

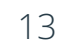

#### Kausiveroilmoitus - Ilmoituksen tiedot (2)

Ilmoituksen tiedot (2) -välilehdelle täydennetään käsin tiedot esimerkiksi Osinkojen ennakonpidätyksistä jne.

Tiedot lähtevät verottajalle, jos lähetetään kausiveroilmoituksen Fivaldista.

Ostolaskujen kierrätykseen ei tämän välilehden tiedot siirry automaattisesti ostolaskulle.

Näistä tehdään oma lasku ostolaskujen kierrätykseen.

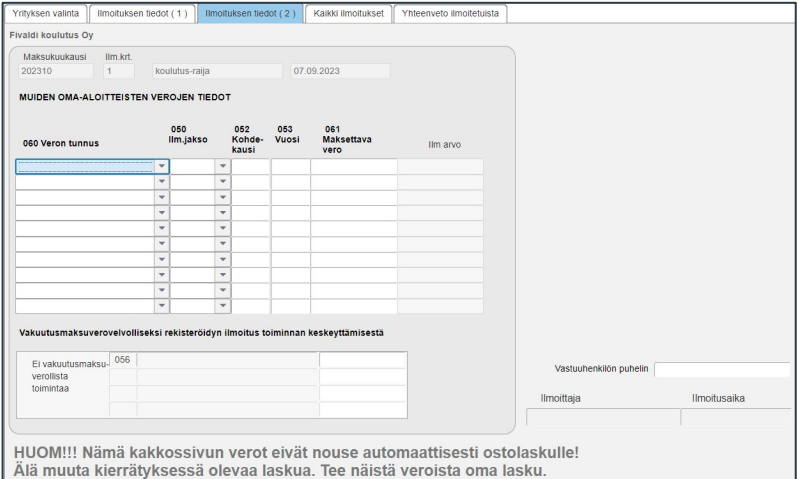

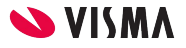

### Kausiveroilmoituksen lähetys

- Lähetä ilmoitus valituista-painikkeesta käynnistetään lähetys valituista yrityksistä kausiveroilmoitukset verottajalle.
- I-painikkeesta voi tarkastella verottajan kuittauksen.
- Työnantajan suorituksista ei lähde verottajalle tästä tietoja, vaan palkoista.
	- Palkkatietoilmoituksella verot
	- Erillisilmoituksella sairaspäiväraha
- Luo ostolasku valituista -painikkeesta muodostetaan Ostolaskujen kierrätykseen ostolasku.
- Huomaa: pitää olla hyväksytysti lähetetty verottajalle kausiveroilmoitus ja erillisilmoitus, ennenkuin ohjelma muodostaa ostolaskun Ostolaskujen kierrätykseen,.

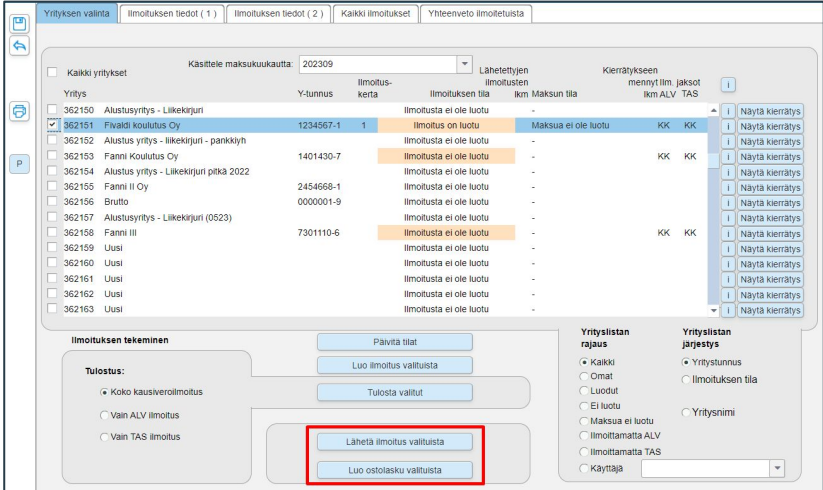

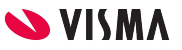

### Kausiveroilmoitus

#### Luo kausiveroilmoitus

- Mikäli kausiveroilmoituksella virheitä: Poista ilmoitus ja tee korjaukset. Muodosta uudelleen kausiveroilmoitus
	- Lähetä kausiveroilmoitus verottajalle

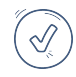

 $\sqrt{ }$ 

- Arvonlisäverotilien päättäminen: Manuaalinen kirjaus kuun viimeiselle päivälle ja luodaan ostolasku Ostolaskujen kierrätykseen, mikäli otettu käyttöön
- Kuukausi voidaan sulkea, jolloin ei pääse enää kirjaamaan uusia tapahtumia reskontrista ja kirjanpito

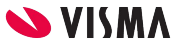

#### Kauden sulkeminen

- Reskontrista:
	- Ostoreskontra, Maksut ja Kassamaksut (Sovellusikkunassa)
	- Tilaustenkäsittely ja Suoritukset (Sovellusikkunassa)
	- Myynninhallinta ja Saatavienhallinta (WEB puolella)
- Palkat (Sovellusikkunassa)
- Kirjanpito (Sovellusikkunassa)

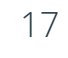

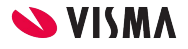

## Ostoreskontra, Maksut ja Kassamaksut

Suljetaan, jonka jälkeen ostoreskontrassa tiedot pysyvät muuttumattomina.

Kaudet voidaan aukaista uudelleen.

Ostot-välilehti - Ostoreskontra - ylävalikosta Ostoreskontra - Perustiedot

Tiliöintien perustiedot-välilehti

- Kausien käsittely:
	- Sulje kausi 20XXXX -painikkeesta suljetaan Laskujen kaudet, Maksujen kaudet ja Kassamaksujen kaudet

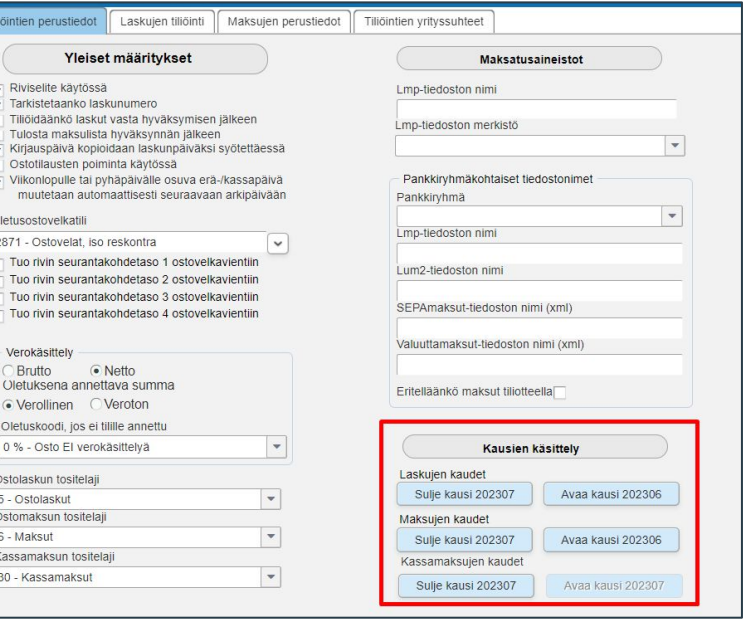

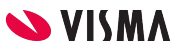

# Tilaustenkäsittely ja Suoritukset

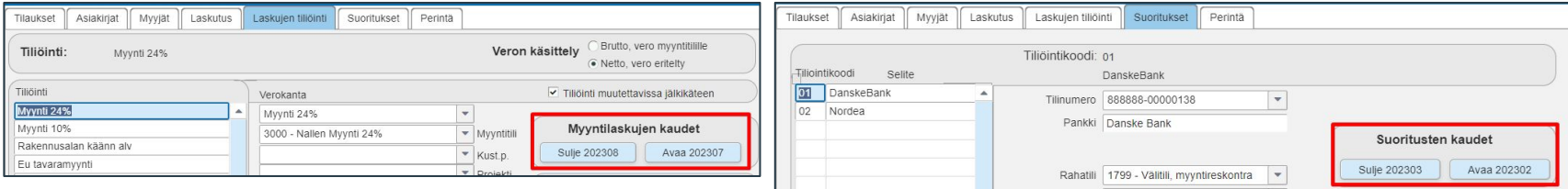

Myynti-välilehti - Myyntireskontra - ylävalikosta Myyntireskontra - Perustiedot

Laskujen tiliöinti-välilehti

- Myyntilaskujen kaudet:
	- Sulje 20XXXX -painikkeesta kausi suljetaan ja Avaa 20XXXX -painikkeesta avataan kausi

Suoritukset-välilehti

- Suoritusten kaudet:
	- Sulje 20XXXX -painikkeesta kausi suljetaan ja Avaa 20XXXX -painikkeesta avataan kausi

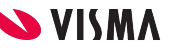

# Myynninhallinta ja Suoritukset

Myynninhallinta ja Suoristen kausi suljetaan WEB puolella - Käyttäjätunnus - Asetukset - Myynti

#### Myynninhallinta kaudet:

- Sulje 20XXXX -painikkeesta suljetaan kausi
- Avaa 20XXXX -painikkeesta avataan kausi

Suoritusten kaudet:

- Sulje 20XXXX -painikkeesta suljetaan kausi
- Avaa 20XXXX -painikkeesta avataan kausi

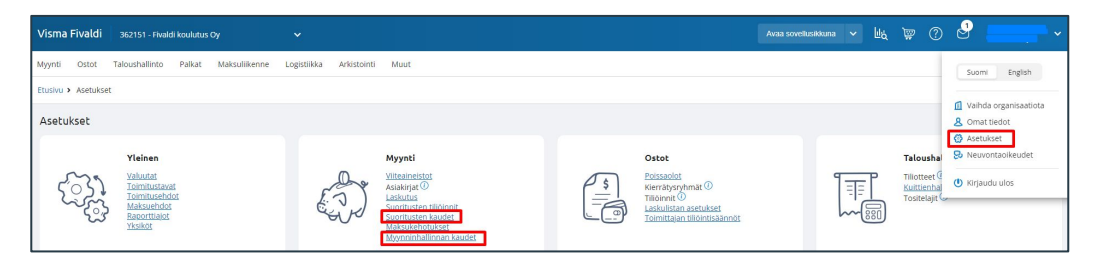

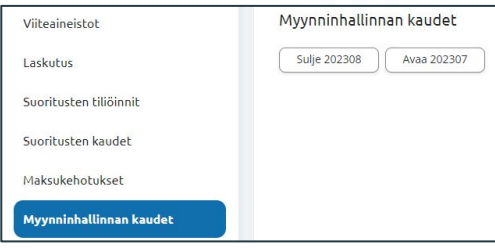

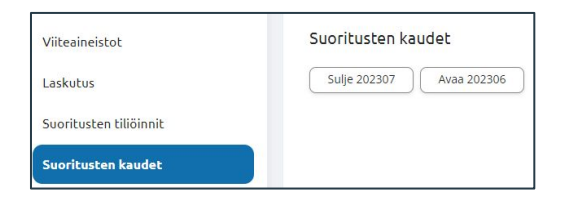

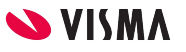

### Palkanlaskenta

Palkat -välilehti - Palkanlaskennan perustiedot

Palkkakaudet -välilehti

- Palkkojen tositelaji kirjanpidossa:
	- Sulje kausi 20XXXX -painikkeesta suljetaan kausi
	- Avaa kausi 20XXXX -painikkeesta suljetaan kausi

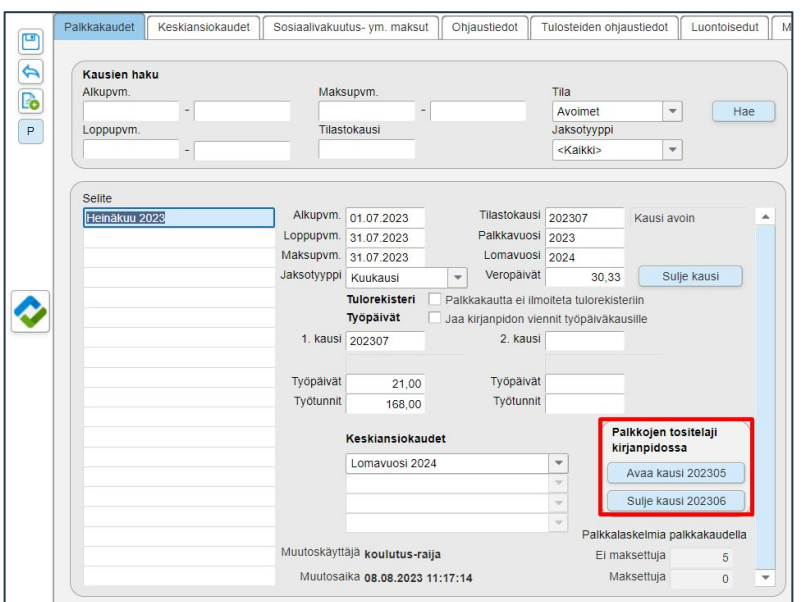

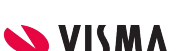

## Kirjanpito

Taloushallinto - Kirjanpito - Ylävalikosta Kirjanpito - Tilikaudet

- Sulje kausi 20XXXX -painikkeesta suljetaan kausi
- Avaa kausi 20XXXX -painikkeesta avataan kausi

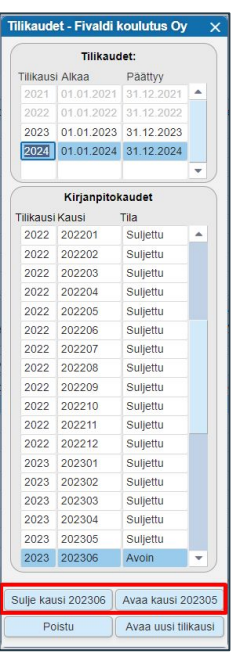

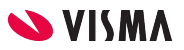

## Kirjanpidon tulosteet

Pääkirja Päiväkirja Tase Tuloslaskelma Kirjanpidon selailu

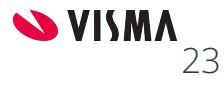

## Päiväkirja

Kausirajaus on pakollinen. Sen lisäksi on muitakin rajausmahdollisuuksia

- Näkyviin myös poistetut tositteet
- Tositelajirajaus
- Näytetäänkö vain kirjanpidon tositteet vai myös osakirjanpitojen kirjaukset
- Näytetäänkö seurantakohteet
- Tulostetaanko tositekohtaiset yhteissummat
- Näytetäänkö alv-kirjaukset

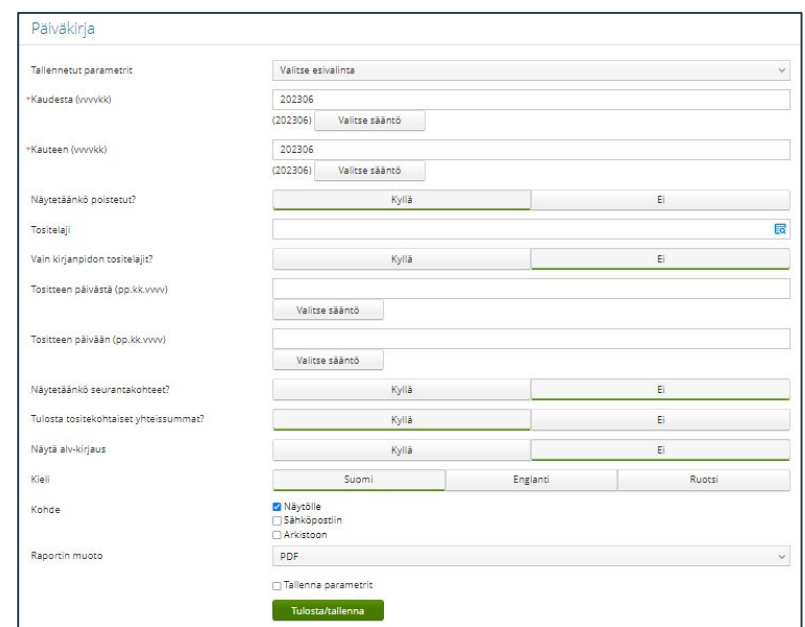

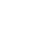

24

### Pääkirja

ÿ.

Kausirajaus ovat pääkirjalla pakollisia tietoja.

● Kauden lisäksi pääkirja- tulostetta on mahdollista rajata myös tositelajilla ja tilinumerolla

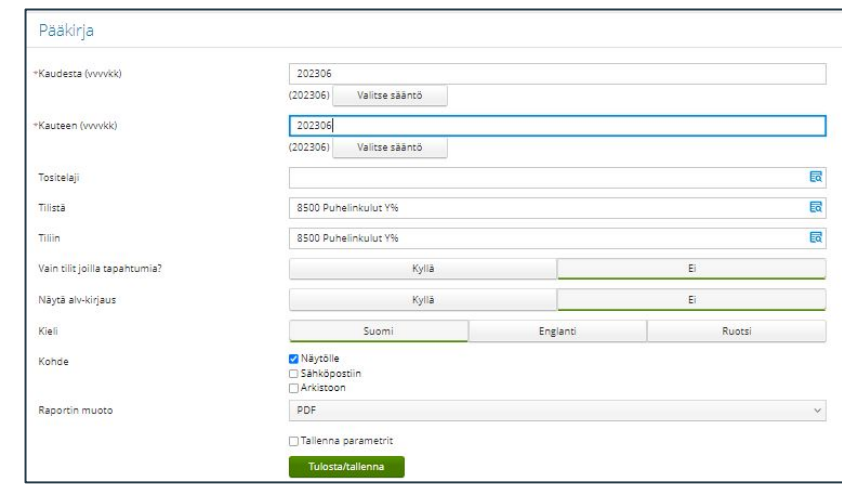

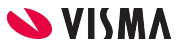

#### Tase

Taseen tulostaminen on rajattava kausivälillä

- Jos yrityksellä on useampia tilipuitteita, voit valita, minkä mukaisen taseen haluat tulostaa
- Taseen voit tulostaa joko lyhyenä tai pitkänä
- Mikäli seurantakohteet ovat käytössä myös taseen tileillä, voit valita eritelläänkö seurantakohteet. Lisäksi voit myös rajata taseen tulostusta seurantakohteilla.

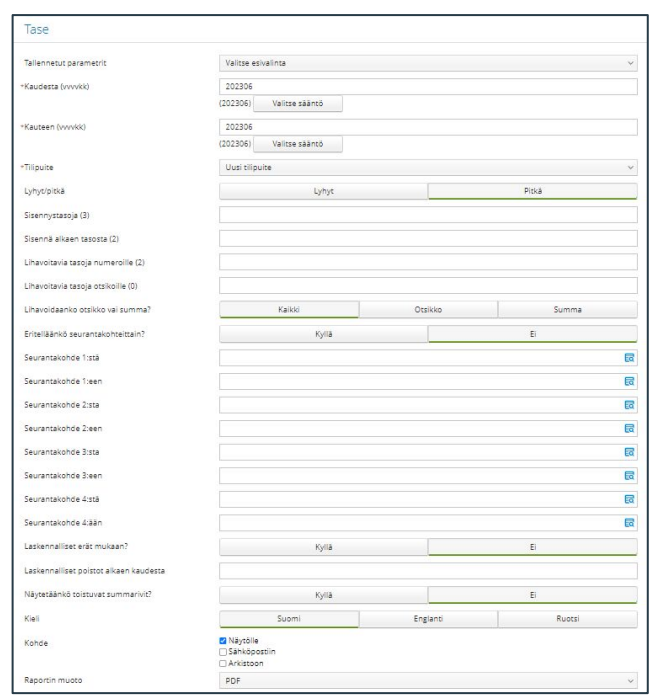

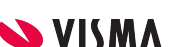

## Tuloslaskelma

Kausiväli on tuloslaskelmalle pakollinen rajaustekijä

- Lisäksi voit valita tilipuitteen, mikäli yrityksellä on useampia
- Tuloslaskelmasta voit valita virallisen, pitkän tai lyhyen version
- Tulosteen voi rajata seurantakohteilla
- Valitse, näkyykö edellisen tilikauden vertailulukuina vastaavat kuukaudet vai koko tilikauden luvut

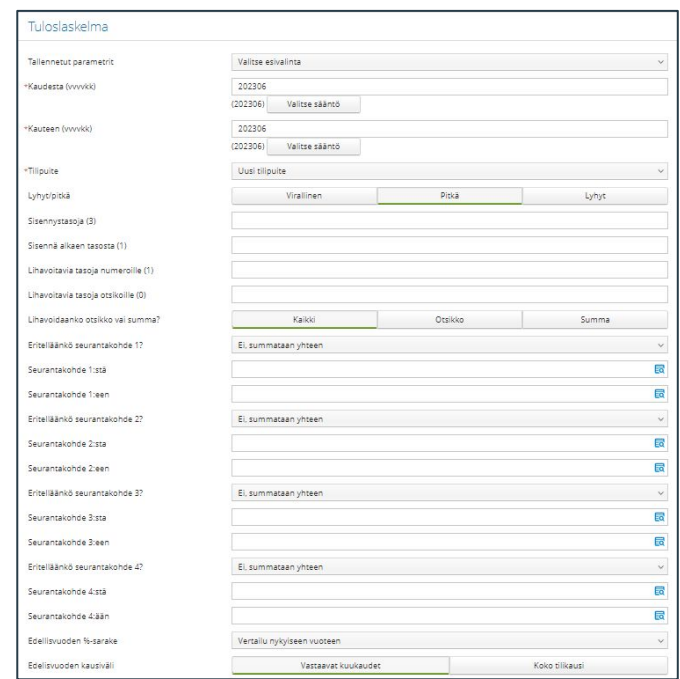

# Kirjanpidon selailu

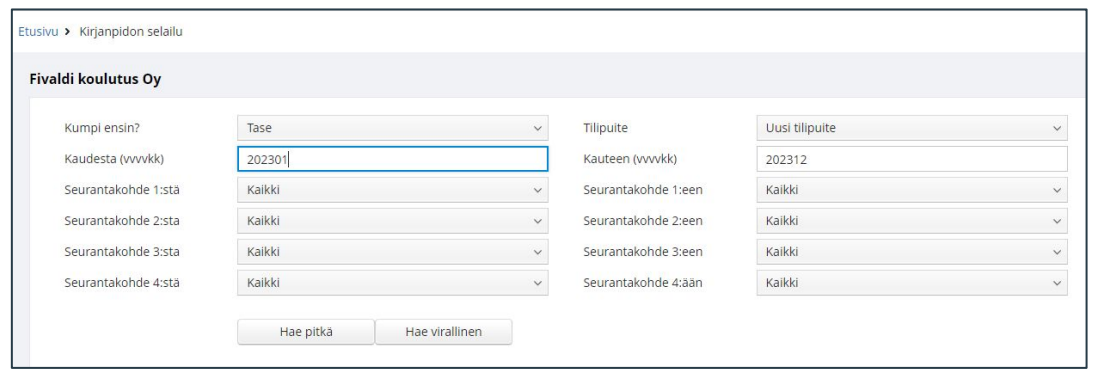

WEB puolella Taloushallinto - Kirjanpidon selailu. Raportilla voi porautua tapahtumatasolle saakka.

- Kumpi ensin? Valitse, tulostuvatko ensin taseen vai tuloslaskelman tilit
- Mikäli useampia tilipuitteita valittavana, voit valita tilipuitteen Tilipuiten-kentän valintalistalta
- Rajataan Kaudesta Kauteen raportin tulostus.
- Valitaan millainen tulosteversio halutaan:
	- Hae pitkä
	- Hae virallinen

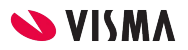

# Kirjanpidon selailu

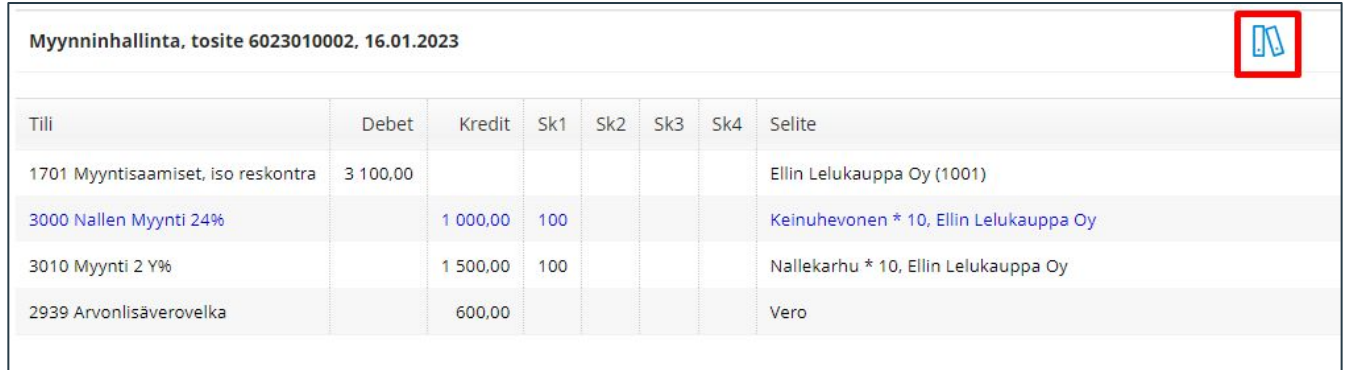

- Napauttamalla tilinumeroa, aukeaa luettelo tositteista jotka tilille on kirjattu.
- Napauttamalla tositenumeroa aukeaa kyseinen tosite
	- Näyttää miten tosite on kirjattu
	- Mappi-kuvakkeesta pääsee esikatselemaan tositteen liitettä

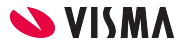

## Kiitos osallistumisesta Kirjanpidon kuukauden toimet ja tulosteet kurssille!

Revenue

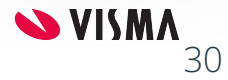

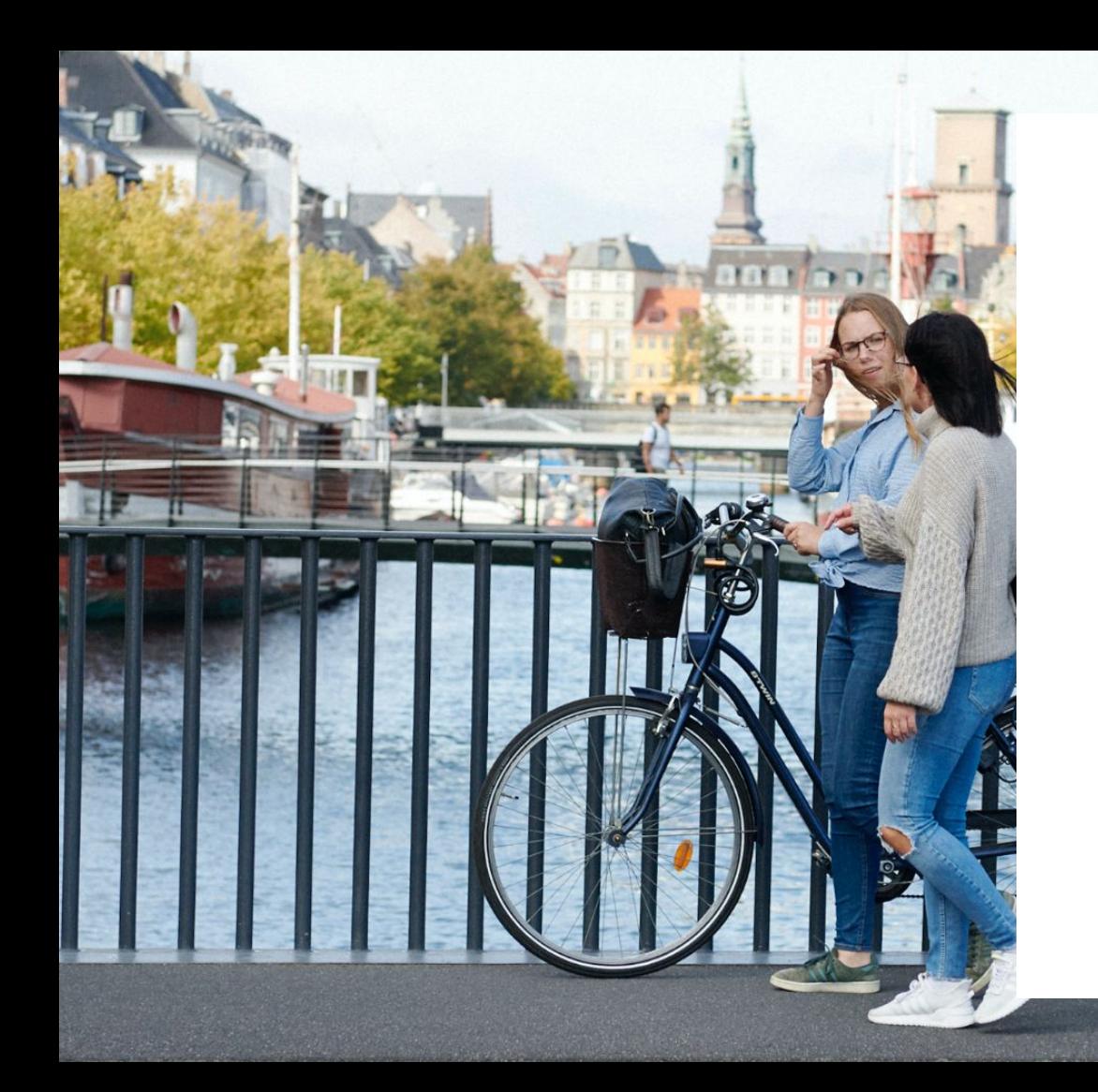

#### Entrepreneurial

#### Responsible

#### Dedicated

Inclusive

Make progress happen

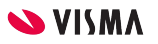